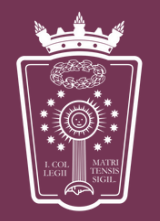

**ILUSTRE COLEGIO DE ABOGADOS** DE MADRID

[Acceder al canal de ventas ICAM](https://www.icam.es/gestionVentas/solicitudVenta.jsp)

## **1. Registro de un nuevo usuario/a**

El usuario/a deberá hacer clic sobre el botón "Registrarse" lo que moverá la aplicación a la pantalla de registro de usuario.

Aquí el usuario/a deberá rellenar una serie de campos que serán necesarios para el alta correcta del mismo.

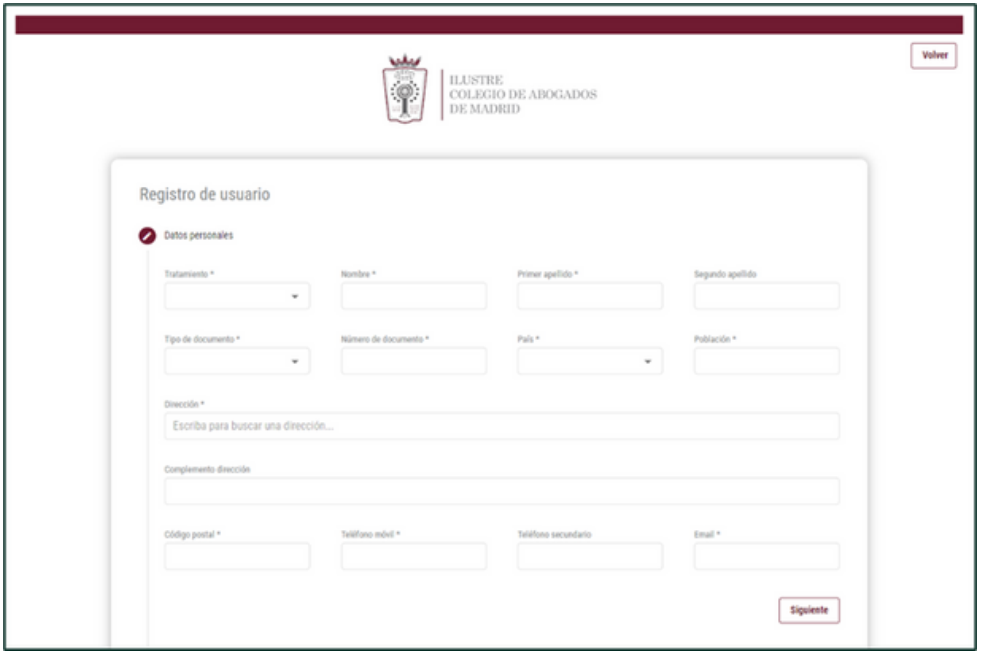

El formulario de registro está separado en 4 zonas principales:

- Datos personales
- Colectivos
- Términos y condiciones
- Finalizar

Debe tenerse en cuenta que solo se podrá avanzar al siguiente paso del formulario una vez que todos los campos del paso anterior hayan sido correctamente rellenados.

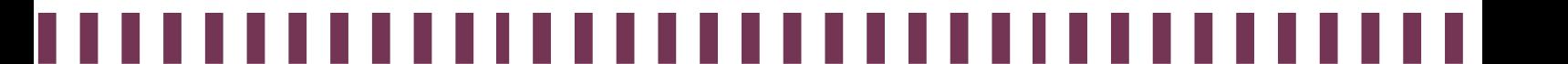

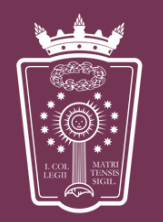

ILUSTRE **COLEGIO DE ABOGADOS DE MADRID** 

#### 1.1 Datos personales

En el primer paso del registro del usuario/a, este deberá rellenar los campos que sean requeridos. El campo "Dirección" tendrá un buscador de direcciones que, en caso de seleccionar uno de los resultados de la búsqueda, cargará los campos relacionados de los que disponga como podrán ser país, población o código postal.

Una vez completados todos los campos obligatorios del formulario, podrá pulsar el siguiente botón para acceder a la siguiente fase del registro.

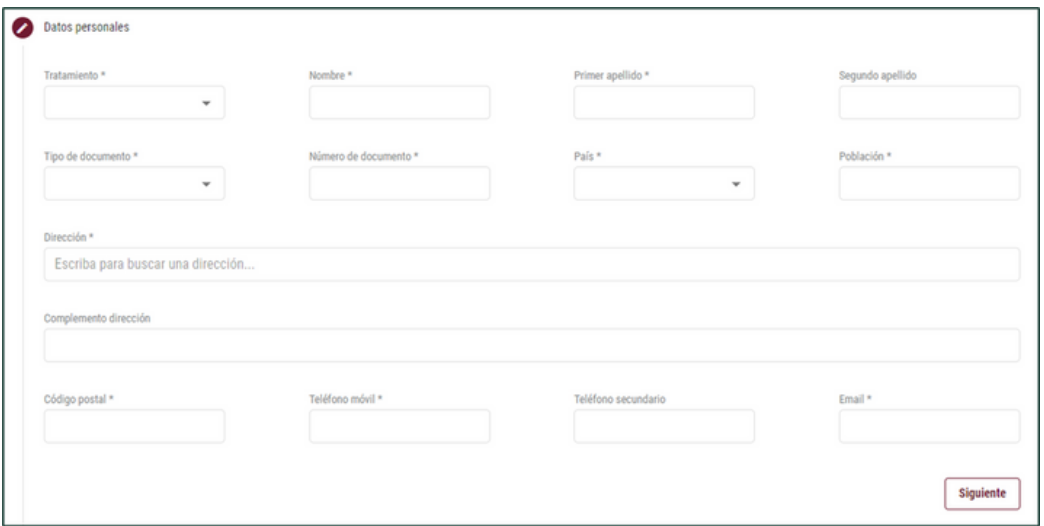

## 1.2 Colectivos

En este punto se presentará un desplegable en el que se deberá elegir un perfil para el nuevo usuario/a. Según el tipo de perfil a elegir es posible que se muestren campos complementarios que también han de ser rellenados para el registro.

Ha de tenerse en cuenta que, si se elige "Entidad jurídica", "Empresa", "Universidad" o "Entidad social", el documento identificador del paso anterior ha de ser un CIF, por lo que si se ha seleccionado una opción diferente, el formulario nos devolverá a este punto para que se introduzca un número de documento válido.

De la misma forma que el paso anterior, cuando la validación del formulario sea correcta, será posible acceder al siguiente paso haciendo clic en el botón "Siguiente".

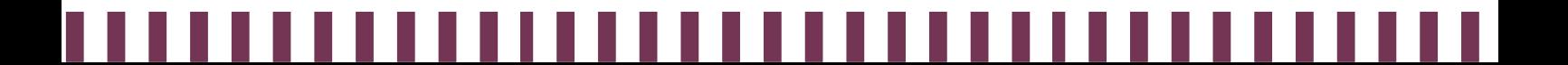

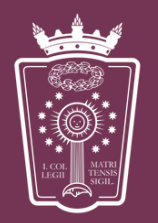

ILUSTRE **COLEGIO DE ABOGADOS** DE MADRID

# 1.3 Términos y condiciones

En este punto, el usuario/a deberá leer los términos y condiciones de su registro en la plataforma. Cuando hayan sido leídos, el cajetín de la aceptación de condiciones quedará habilitado, lo que permitirá al usuario aceptar los términos y hacer clic en el botón "Siguiente" para así acceder al último punto del registro.

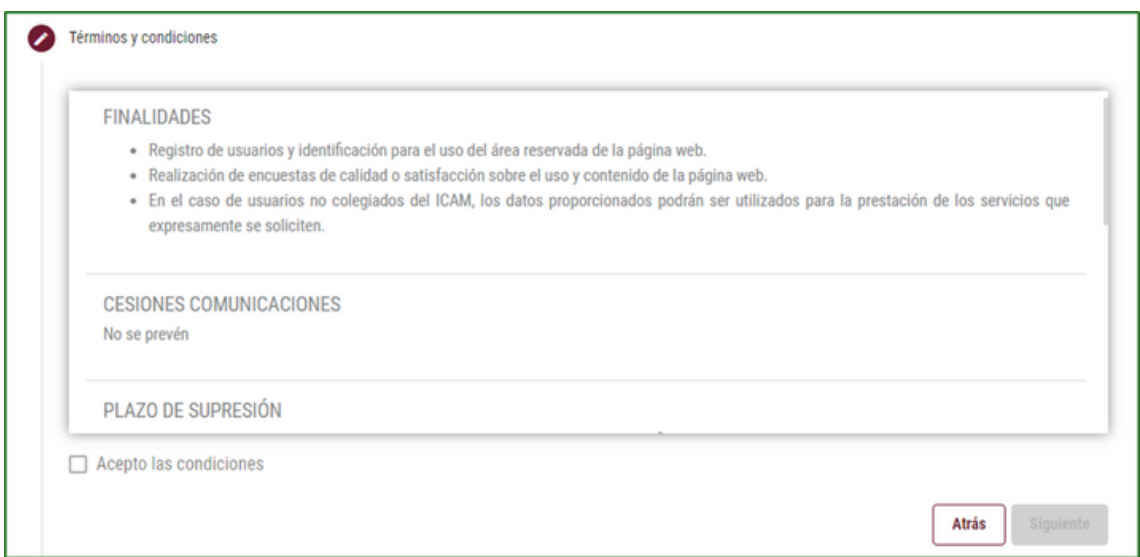

#### 1.4 Finalizar

El último paso del registro será informante. Aquí se avisará de las opciones:

- El usuario/a podrá enviar la solicitud de registro haciendo clic en el botón "Enviar"
- Podrá revisar los pasos anteriores haciendo clic sobre la cabecera de los mismos, teniendo la opción de cambiar información antes de enviar el formulario.

Una vez enviado el formulario, la aplicación dirigirá al usuario a la pantalla de inicio de sesión.

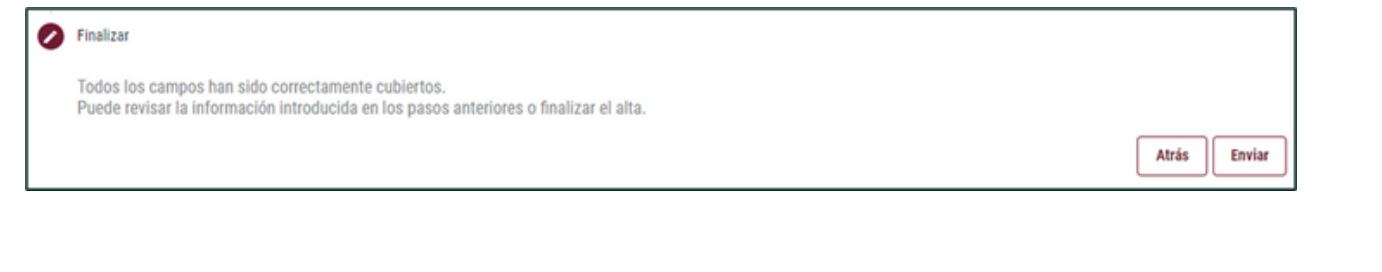